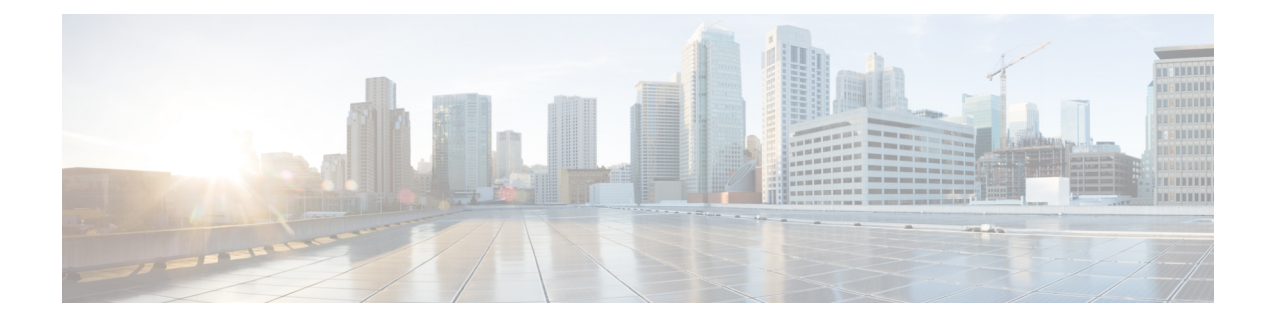

# **Install the Appliance**

- Appliance [Installation](#page-0-0) Workflow, on page 1
- Unpack and Inspect the [Appliance,](#page-0-1) on page 1
- Review the Installation Warnings and [Guidelines,](#page-1-0) on page 2
- Review the Rack [Requirements,](#page-3-0) on page 4
- Connect and Power On the [Appliance,](#page-3-1) on page 4
- Check the [LEDs,](#page-4-0) on page 5

## <span id="page-0-0"></span>**Appliance Installation Workflow**

Complete the tasks described in this chapter to physically install your Cisco DNA Center appliance. Complete these tasks for each appliance you want to install, and be sure to install all of the appliances before configuring the primary node.

After you have completed all of these tasks successfully, continue with the steps described in [Prepare](b_cisco_dna_center_install_guide_2_3_6_2ndGen_chapter4.pdf#nameddest=unique_28) for Appliance [Configuration.](b_cisco_dna_center_install_guide_2_3_6_2ndGen_chapter4.pdf#nameddest=unique_28)

## <span id="page-0-1"></span>**Unpack and Inspect the Appliance**

When handling internal appliance components, wear an ESD strap and handle modules by the carrier edges only. **Caution**

- **Step 1** Remove the appliance from its cardboard container and save all the packaging material (in case the appliance requires shipping in the future).
- **Step 2** Compare the shipment with the equipment list provided by your customer service representative. Verify that you have all the items.
- **Step 3** Check for damage and report discrepancies or damage, if any, to your customer service representative immediately. Have the following information ready:
	- Invoice number of the shipper (see the packing slip)
	- Model and serial number of the damaged unit
- Description of damage
- Effect of damage on the installation

### <span id="page-1-0"></span>**Review the Installation Warnings and Guidelines**

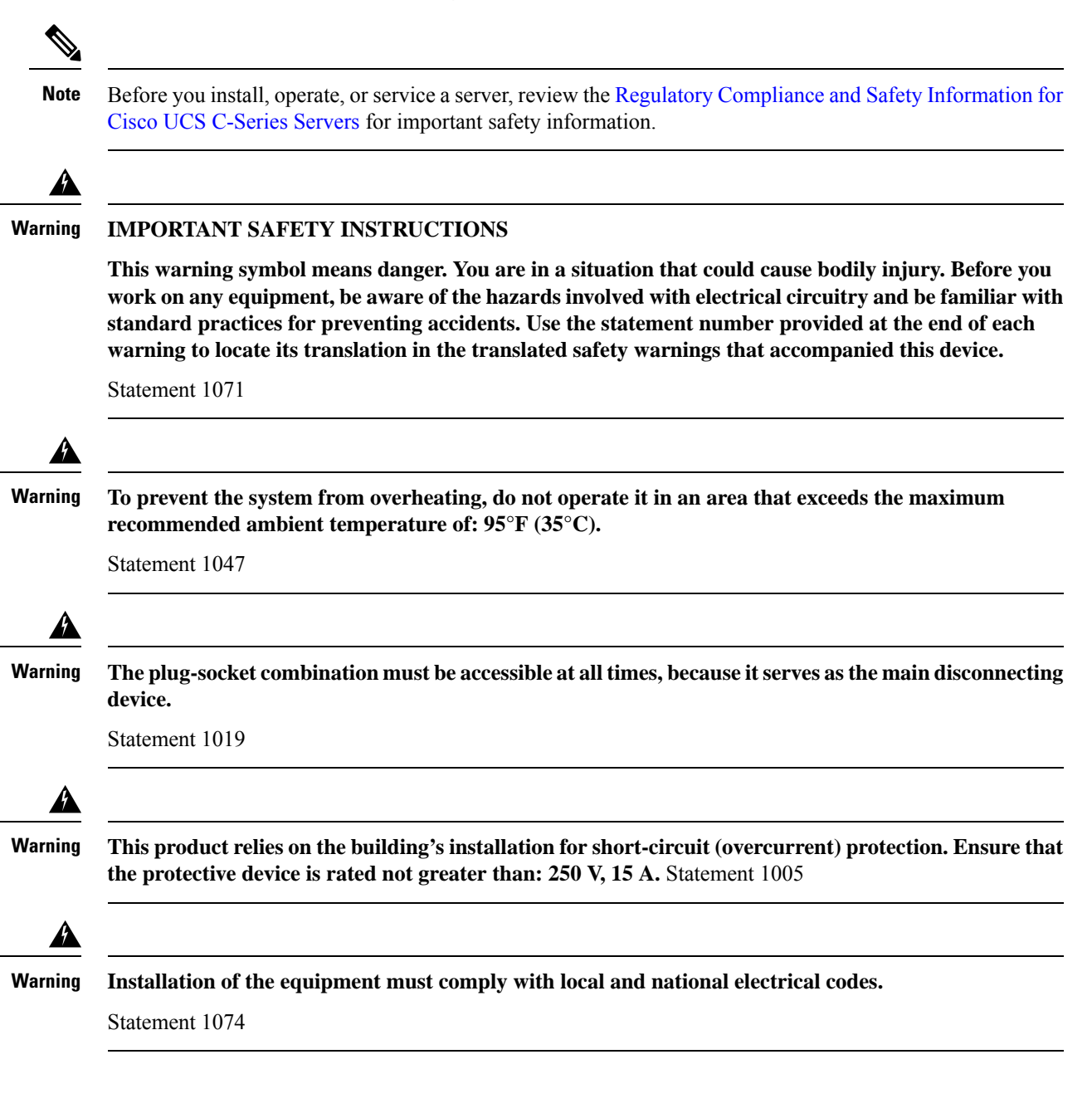

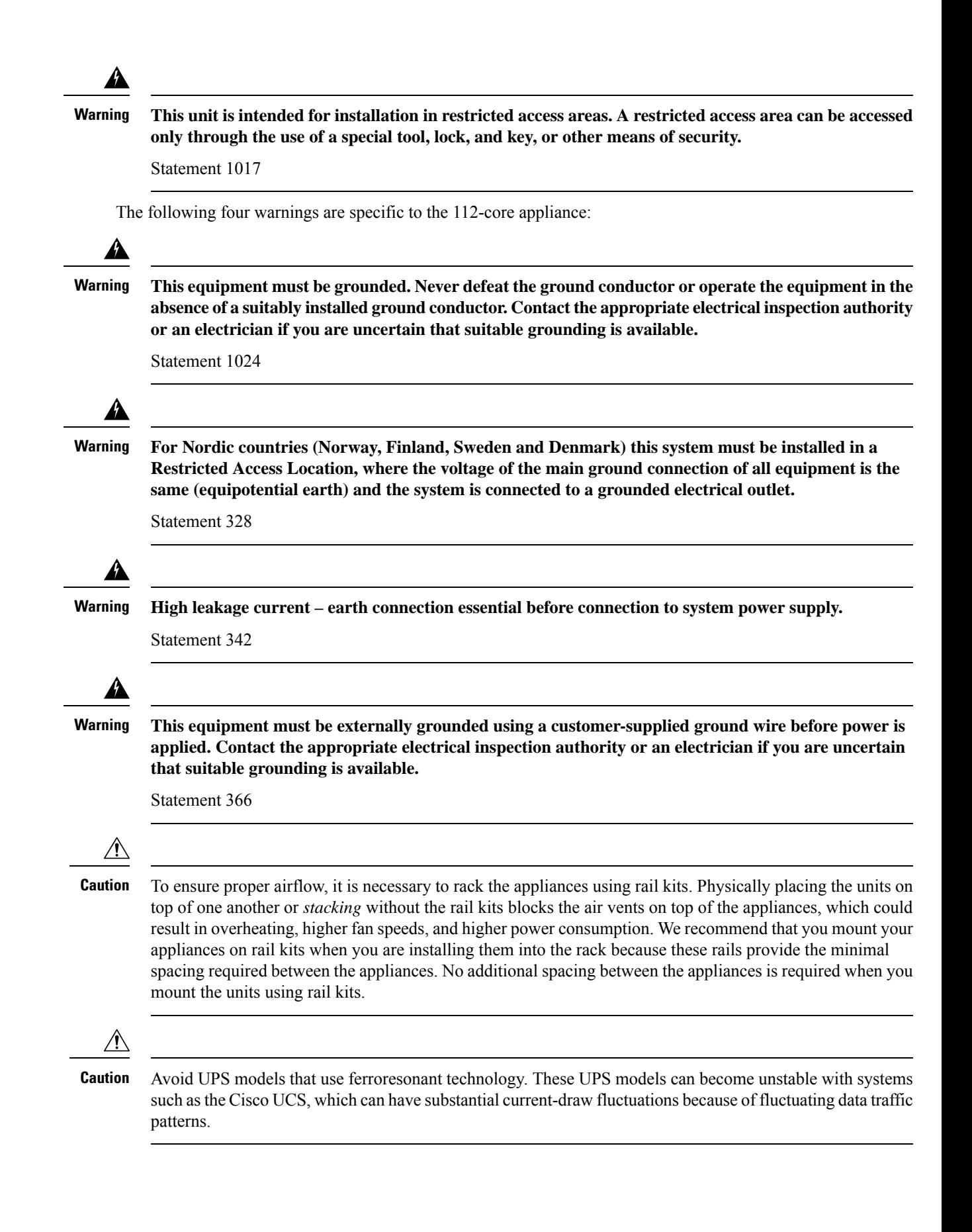

When you install an appliance, follow these guidelines:

- Plan your site configuration and prepare the site before installing the appliance. See the *[Cisco](https://www.cisco.com/c/en/us/td/docs/unified_computing/ucs/hw/site-prep-guide/ucs_site_prep.html) UCS Site [Preparation](https://www.cisco.com/c/en/us/td/docs/unified_computing/ucs/hw/site-prep-guide/ucs_site_prep.html) Guide* for help with the recommended site planning and preparation tasks.
- Ensure that there is adequate space around the appliance to enable servicing, and for adequate airflow. The airflow in this appliance is from front to back.
- Ensure that the site's air-conditioning meets the thermal requirements listed in [Environmental](b_cisco_dna_center_install_guide_2_3_6_2ndGen_chapter1.pdf#nameddest=unique_9) [Specifications](b_cisco_dna_center_install_guide_2_3_6_2ndGen_chapter1.pdf#nameddest=unique_9).
- Ensure that the cabinet or rack meets the requirements listed in Review the Rack [Requirements](#page-3-0).
- Ensure that the site's power meets the requirements listed in Power [Specifications.](b_cisco_dna_center_install_guide_2_3_6_2ndGen_chapter1.pdf#nameddest=unique_7) If available, use a UPS to protect against power failures.

### <span id="page-3-0"></span>**Review the Rack Requirements**

For proper operation, the rack in which you install the appliance must meet the following requirements:

- A standard 19-in. (48.3-cm) wide, four-post EIA rack, with mounting posts that conform to English universal hole spacing, per section 1 of ANSI/EIA-310-D-1992.
- The rack post holes can be square 0.38-in. (9.6 mm), round 0.28-in. (7.1 mm),  $\#12-24$  UNC, or  $\#10-32$ UNC when you use the supplied slide rails.
- The minimum vertical rack space per server must be:
	- For the 44 and 56-core appliance, one RU, which equals 1.75 in. (44.45 mm).
	- For the 112-core appliance, four RUs, which equals 7.0 in. (177.8 mm).

### <span id="page-3-1"></span>**Connect and Power On the Appliance**

Describes how to power on the appliance and check that it's functional.

**Step 1** Attach a supplied power cord to each power supply in the appliance and then attach the power cords to a grounded AC power outlet. See Power [Specifications](b_cisco_dna_center_install_guide_2_3_6_2ndGen_chapter1.pdf#nameddest=unique_7) for details.

For the 44 and 56-core appliance, you can use either one or both of the power supplies that come with the appliance. For the 112-core appliance, use at least 3 of its 4 power supplies. **Note**

Wait for approximately two minutes to let the appliance boot into standby power mode during the first boot up.

The Power Status LED indicates the appliance's power status:

- Off: There is no AC power present in the appliance.
- Amber: The appliance is in standby power mode. Power is supplied only to the CIMC and some motherboard functions.
- Green: The appliance is in main power mode. Power is supplied to all the appliance components.

For more information on these and other appliance LEDs, see Front and Rear [Panels.](b_cisco_dna_center_install_guide_2_3_6_2ndGen_chapter1.pdf#nameddest=unique_5)

**Step 2** Connect a USB keyboard and VGA monitor to the server, using the supplied KVM cable connected to the KVM connector on the front panel. Alternatively, you can use the VGA and USB ports on the rear panel. You can only connect to one VGA interface at a time.

## <span id="page-4-0"></span>**Check the LEDs**

After you have powered up the appliance, check the state of the front-panel and rear-panel LEDs and buttons to ensure it is functioning.

The following illustrations show the LEDs for a functional appliance after physical installation and first power-up and before configuration.

**Figure 1: 44 and 56-Core Appliance Front Panel LEDs**

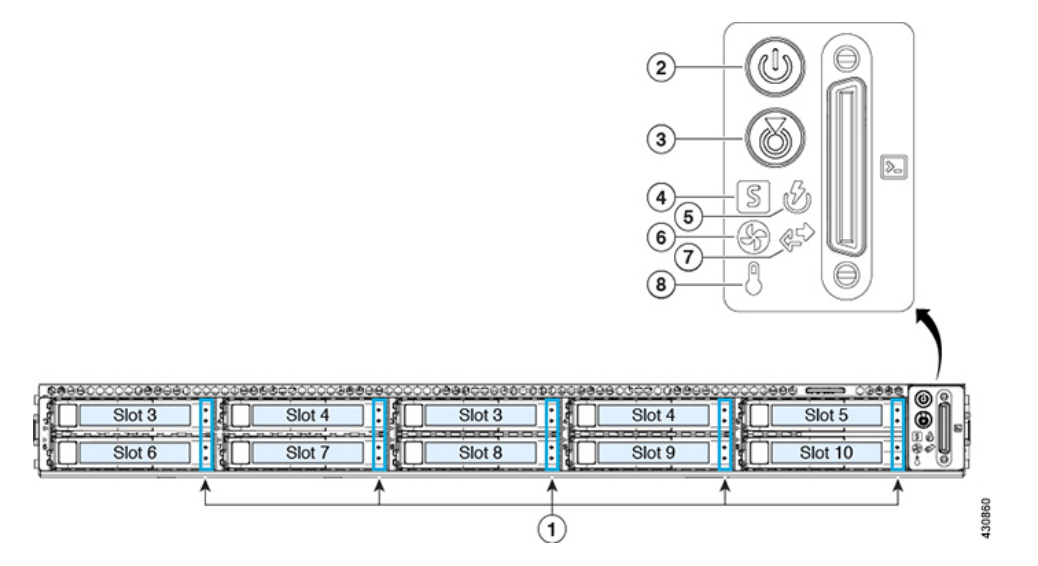

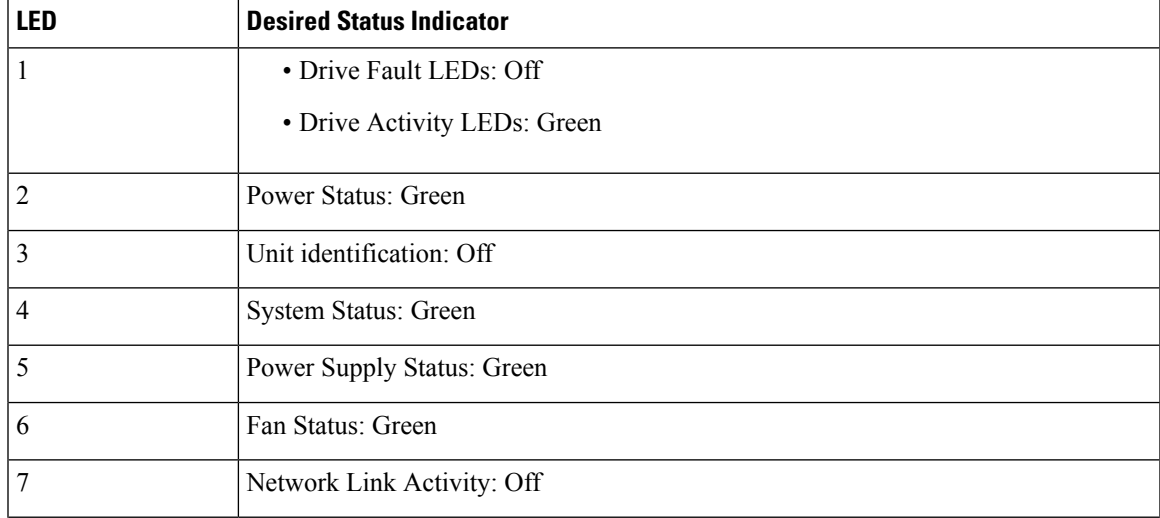

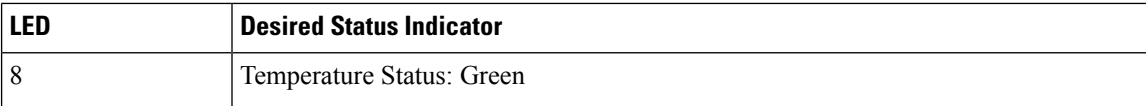

**Figure 2: 112-Core Appliance Front Panel LEDs**

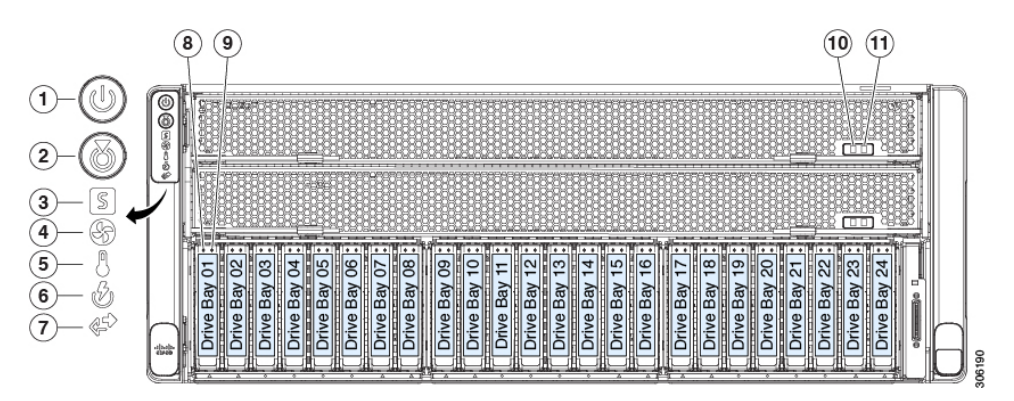

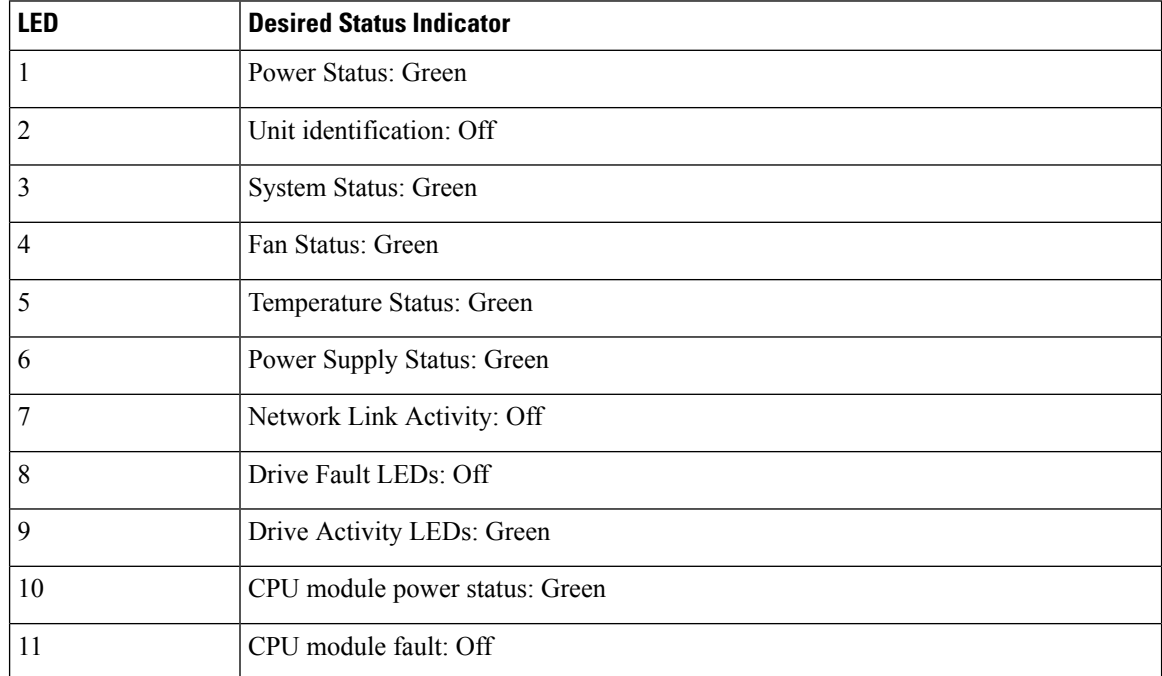

**Figure 3: 44 and 56-Core Appliance Rear Panel LEDs**

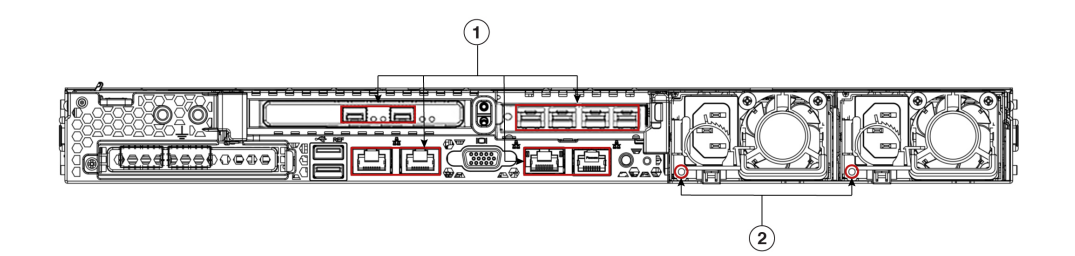

| l led          | <b>Desired Status Indicator</b>                                                                         |
|----------------|----------------------------------------------------------------------------------------------------|
|                | After initial power-up, all the ports should have their Link Status and Link Speed LEDs showing as off. |
|                | After network settings are configured and tested using either the Maglev Configuration wizard (see      |
|                | Configure the Primary Node Using the Maglev Wizard and Configure Add-on Nodes Using the Maglev          |
|                | Wizard) or browser-based configuration wizard (see Configure the Primary Node Using the Advanced        |
|                | Install Configuration Wizard and Configure a Secondary Node Using the Advanced Install Configuration    |
|                | Wizard), the Link Status and Link Speed LEDs for all cabled ports should be green. The LED for all      |
|                | uncabled ports should remain unchanged.                                                                 |
| $\overline{2}$ | AC Power Supply Status LEDs: Green                                                                      |

**Figure 4: 112-Core Appliance Rear Panel LEDs**

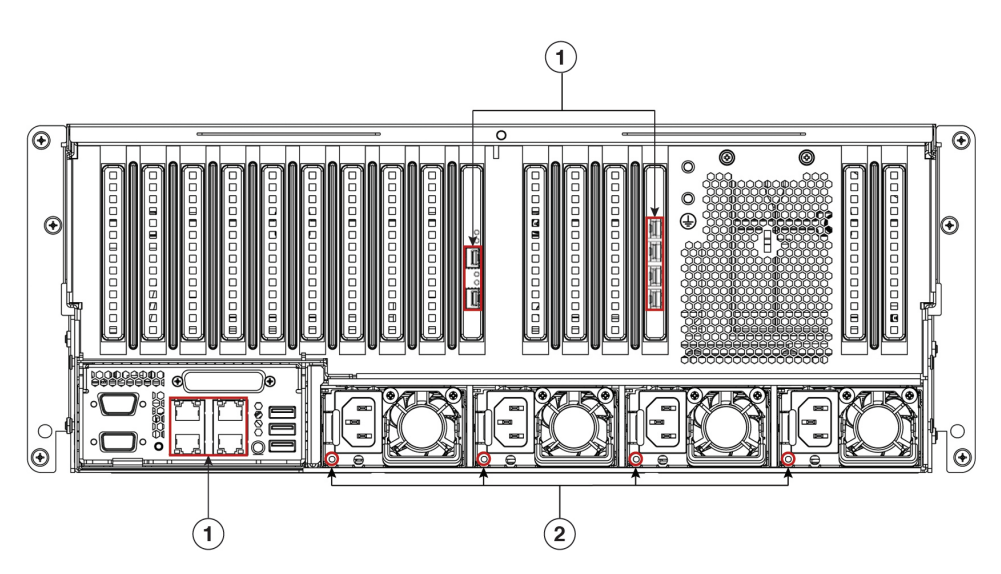

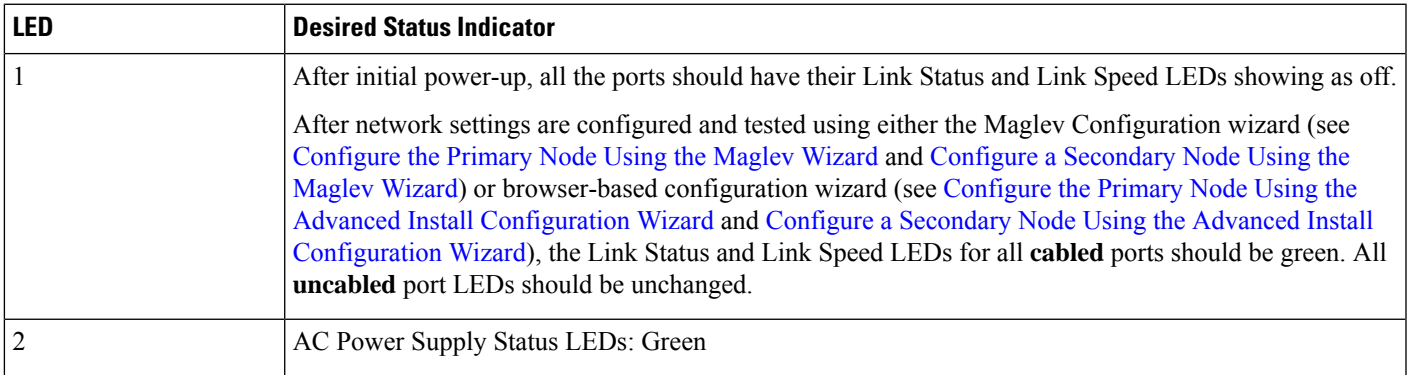

If you see LEDs with colors other than those shown above, you may have a problem condition. See [Front](b_cisco_dna_center_install_guide_2_3_6_2ndGen_chapter1.pdf#nameddest=unique_5) and Rear [Panels](b_cisco_dna_center_install_guide_2_3_6_2ndGen_chapter1.pdf#nameddest=unique_5) for details on the likely causes of the status. Be sure to correct any problem conditions before proceeding to configure the appliance.

 $\mathbf{l}$